# Whiteboard.fi

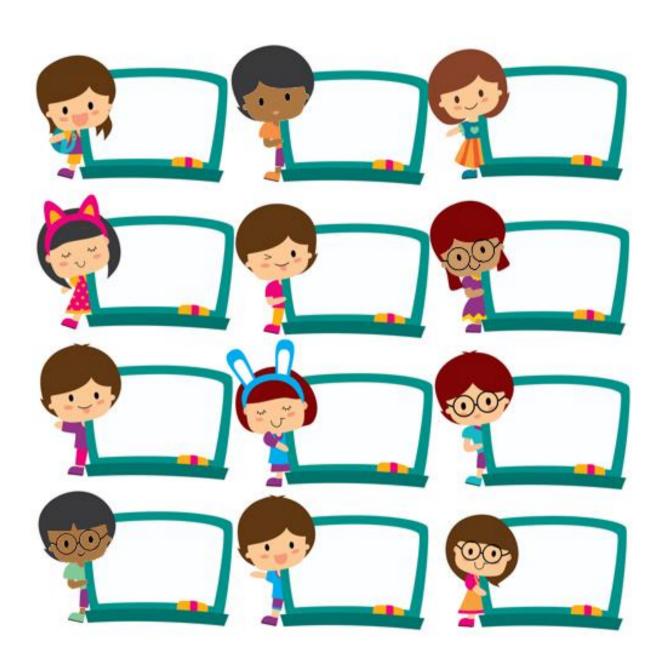

By Dominique Sénard

#### Introduction

Whiteboard.fi is a free online tool which allows you to create a virtual classroom in seconds where students each have a digital whiteboard to write on. The students only see their own whiteboards and the teacher's, whereas the teacher can see all the students' whiteboards immediately. There is no limit on the number of students that can join a class, but the site advises that more than 50 whiteboards is difficult to manage.

As you can see the answers in real time, Whiteboard.fi is a great formative assessment tool for online teaching. However, it is only useful while teaching online and will not replace the mini whiteboards used in a classroom.

#### **Requirements:**

Whiteboard.fi is a website. There is no download needed. Setting up a classroom using the website is extremely quick and no further registration or logging in is required. It works on any device but is easier to use with a touch screen. Writing with a mouse is possible but can be frustrating. As there is a possibility of inserting a textbox and typing, using a PC is also possible. Most students would use their phone to access the site and write their answers.

#### A guide for teachers on setting up before going online

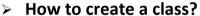

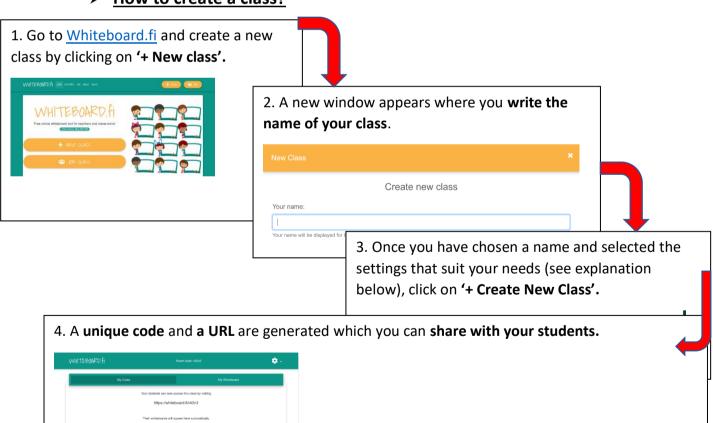

This room code is different and random each time you create a class. It is only valid for one active online class. After you 'close the room', the code is no longer valid and the whiteboards are deleted. Because of this, I recommend that you do not create a class ahead of time and instead wait until the lesson is about to start. As whiteboard fi is incredibly quick to set up, it only takes a few seconds to create your class.

#### **TEACHER**

#### How to ask students to join the class?

Once you have set up your class, you will see this screen:

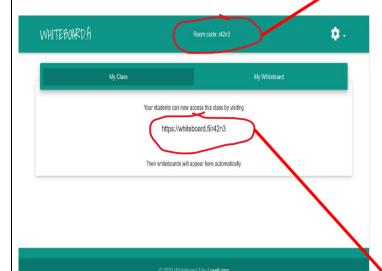

Simply share **the link** or the **room code**, so the students can access the class you have created.

Once a student joins a class, you will see this screen:

The students' boards will appear here as soon as they

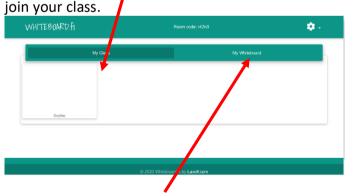

On this side is your whiteboard which you can share with your students.

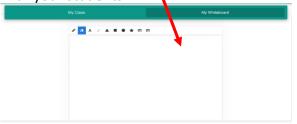

> What are the different settings?

#### **STUDENTS**

#### How can students join the class?

Using the **ROOM CODE**:

They go to whiteboard.fi and click 'JOIN CLASS'.

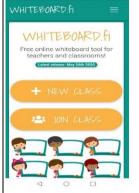

They then enter the unique 'ROOM CODE' and click 'JOIN CLASS'

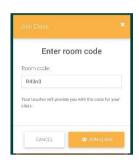

#### Using the link:

If students type or click the link you shared, they will automatically go to the next step where they will be asked to enter their name.

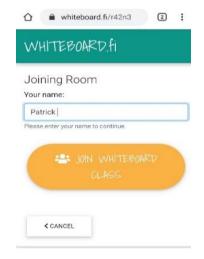

They then click 'JOIN WHITEBOARD CLASS' to join your class and access their whiteboard:

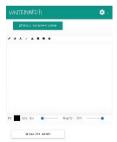

What do student see with the different settings?

When you are asked to choose a name for your class, you can select the settings that suit you best.

#### These settings can also be altered from the main menu after creating the room. ☐ ➡ Enable waiting room lobby If you enable waiting room lobby, every student needs to be accepted by you before they are let into the room. After creating the room, there is also an other option for locking the room (disabling new students from joining completely). ☐ Material Enable image upload for students If you enable this option students will be able to insert images into their whiteboards. Note that this feature is not available when using simple mode. Force simple mode for students On low end devices or on connections with limited bandwidth, the advanced canvas editor might feel slow. By forcing simple mode all the students will be forced to use a less advanced (but faster) editor. By not forcing, students can switch between the mode emselves through the main menu. Note: Image uploads are not available for students in simple mode (but the teacher can still push images to students). ☐ ♣ Enable slow mode for students. Enabling slow mode will disable the automatic whiteboard save functionality, and instead showing a 'Save whiteboard' button. The whiteboards will not display or save without saving this button. This can be handy if you're on a limited or metered connection (as this drastically decreases bandwith useage), or if you want the students to be able to draw freely and then publish / display their works at a certain time.

#### If you want your student to...

| Wait to be accepted before entering the classroom.                                | Enable waiting lobby.           |
|-----------------------------------------------------------------------------------|---------------------------------|
| Write only (on a simplify version of the whiteboard).                             | Force simple mode for students. |
| Be able to choose when they display their board by clicking on 'Save whiteboard'. | Enable slow mode.               |
| Insert images (not available with simple mode).                                   | Enable image uploads.           |

You can also access all these features later and modify them easily during your online class by clicking on the cog on the top right corner of your screen.

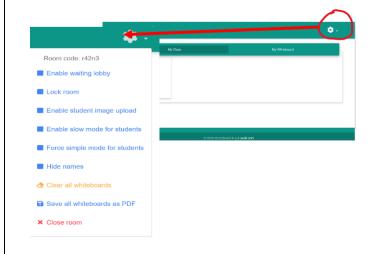

This also gives you access to added functions.

#### No settings selected

If you have not selected any specific settings when creating the class, the students will have this whiteboard:

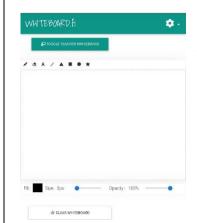

They can write, erase, insert different shapes, change the font colour and size. They can not insert images or pictures.

The whiteboard is saved automatically every 20 seconds and any change will appear in the teacher's class automatically.

### fenable slow mode':

If you selected 'enable slow mode', their whiteboard will have the same layout but a button 'Save Whiteboard' will appear.

The student will have to click that button to save. It will no longer save automatically.

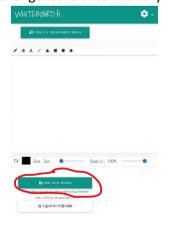

This can be useful for students who need more time and want to decide when to share their whiteboard.

'enable image uploads'

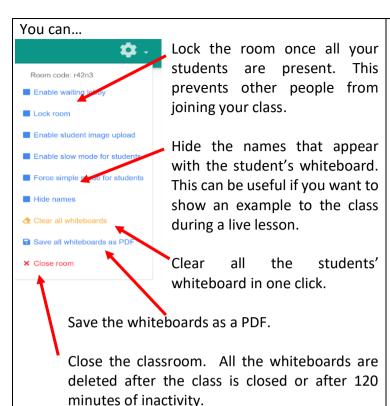

#### What does my whiteboard look like?

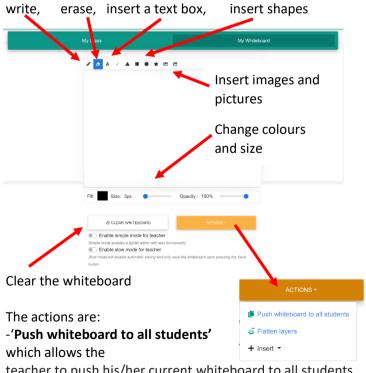

teacher to push his/her current whiteboard to all students. This button will erase all the students' whiteboards and replace them with the teacher's current whiteboard.

-'Flatten layers'

You can ...

-'Insert', to insert grids and maths elements. Enabling 'slow mode' and/or 'simple mode' will bring you back to the first page and erase whatever is on your board. If you selected 'enable image uploads', students will be able to upload pictures and images from their devices.

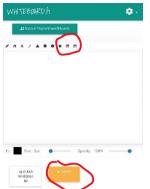

Note that this function is not available in 'simple mode'

#### 'force simple mode'

If you have enabled the 'simple mode' for students, their board will have the simple version. Note that the image upload function is no longer available in 'simple mode'.

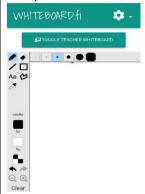

## **I** force simple mode and <sup>♣</sup> slow mode

If you combine 'simple mode' with 'slow mode', the student will have the simplified version of the whiteboard (as above) with the added 'save whiteboard' button.

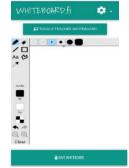

The whiteboard will no longer save automatically and the student will have to click 'save whiteboard' to display it.

How do students see the teacher's whiteboard?

In **slow mode**, your whiteboard will have the same layout but a button 'save whiteboard' will appear. You will have to click that button to save. It will no longer save automatically.

■ SAVE WHITEBOARD

If you enable 'simple mode', you will have the simplified version of this whiteboard. Note that you will no longer have the option of inserting images or pictures. You can ...

Write, erase, change the size or your pen or eraser

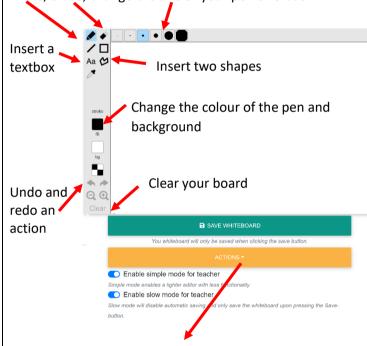

In slow mode, only one action is available:

Push whiteboard to all students

I would advise you to always activate 'slow mode', as it allows you to decide when to display your whiteboard to students.

WHITEBOARD.fi

\$\text{2}\text{TOGGLE TEACHER WHITEBOARD}

Elle partie

Clicking on 'TOGGLE TEACHER WHITEBOARD' will display the teacher's whiteboard above theirs.

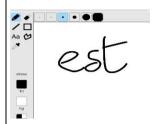

Clicking on the wheel, students can....

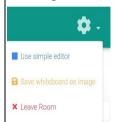

Change their board to 'simple mode' (if not already enabled)

- Save their board as an image.
- Leave the room.

If the student leaves the room by mistake, they will bypass the lobby (if the setting is enabled) and join the class again without having to write the code.

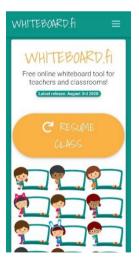

What to do after I have set up my class

What do students do once they have joined the class?

1. If you have chosen to enable the 'lobby' setting, then you will receive a notification as soon as a student accesses the class. This function is useful to pace your class, give instructions again to those who are struggling and have everyone start at the same time.

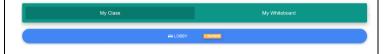

Click on 'waiting' and the name of the student will appear, with an option to 'accept' (i.e. enter) or 'kick' (i.e. reject them).

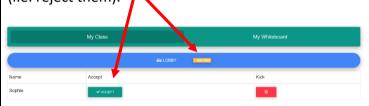

As soon as they are accepted, or, if you did not enable the 'waiting in lobby' setting, as soon as they join the class, the students' whiteboards will appear in your class.

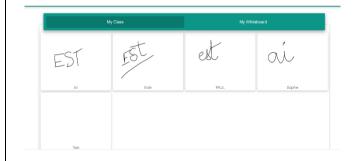

2. Once all the students are present, click on 'My whiteboard' to access your board.

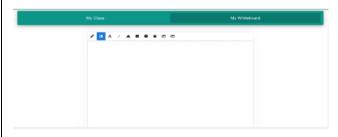

3. Write the question/word to translate, etc. You can write directly on the screen if you have a touch screen or insert a textbox:

1. If the teacher has set up a lobby, students will have to wait until they are accepted into the class.

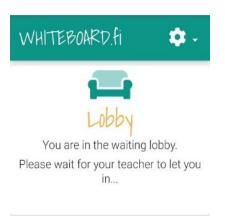

2. Once the teacher accepts them, they will access their whiteboards.

Here, the student has a whiteboard in 'simple mode' and 'slow mode'.

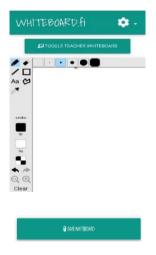

3. Clicking on 'Toggle Teacher Whiteboard' will display the teacher's board.

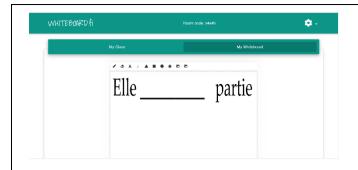

To edit the textbox, click on the icon.

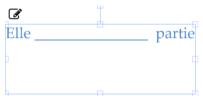

If you are in 'slow mode' you will have to click 'save whiteboard' to display your board to the students. If not, it will automatically display any change every 20 seconds. I would advise teachers to use 'slow mode' so you can choose when to share your whiteboard with students.

4. Go to 'My class' and look at the students' answers:

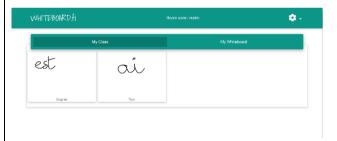

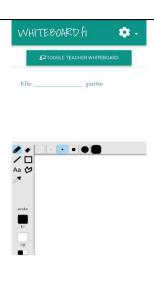

4. Students write their answers.

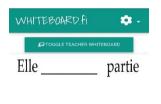

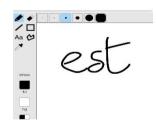

If the student's board is in 'slow mode', they will have to click 'save whiteboard' to display their boards in the class. Otherwise, the whiteboard will be displayed automatically.

6. Clicking on a student's whiteboard will enlarge it.

6. The teacher can erase the student's board and 'push' their whiteboard.

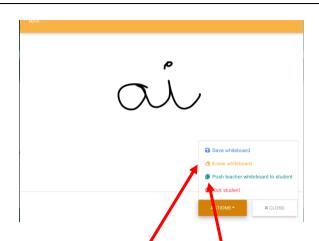

#### 7. How do I give feedback?

- If you are online, you can talk to the individual and help them correct their answers.
- You can erase the individual board.
- You can also replace their wrong answer with the right one or a comment (Go back to you whiteboard → write a comment → go back to the individual's whiteboard → click 'push whiteboard to student.) This student will be able to see the comment instead of his/her answer.

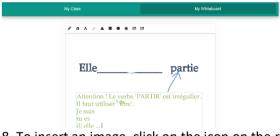

8. To insert an image, click on the icon on the right-hand side of your whiteboard.

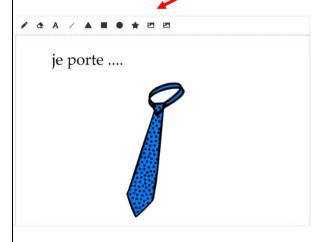

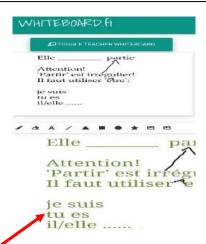

7. Clicking on 'clear' erases the whiteboard.

8. Even if students do not have the function to upload images, they can view an image if the teacher shares it with them.

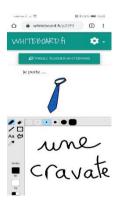

9. If the student is 'kicked' from the class, they will see this board.

9. If a student misbehaves, you can 'kick' him out of the class by first clicking on the student's whiteboard, clicking on 'actions' then clicking on 'kick students'.

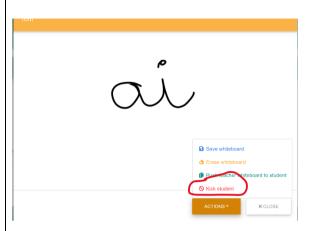

The student will be able to join the class again by clicking 'join class' and entering the code.

10. To end the class, click on the wheel on the top right-hand side and click on 'close room'.

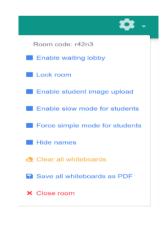

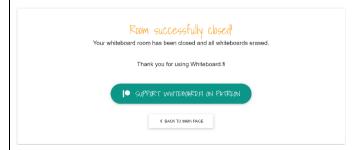

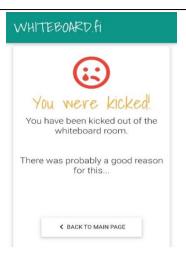

10. To leave the room, click on the wheel on the top right-hand side and click on 'leave room'.

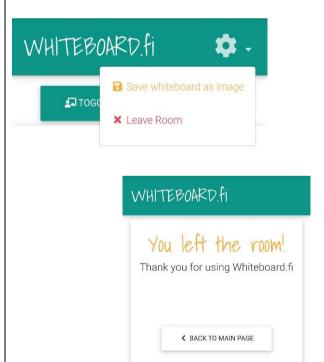

If the teacher closes the room, the student will see this screen:

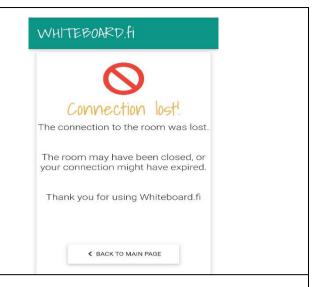

#### Some ways to use Whiteboard.fi:

You can use Whiteboard.fi the same way as you use mini whiteboards in class. Here are some ways to use whiteboard.fi:

- > Translation
- Picture to word: Show a picture and students have to write the word in the target language or write a sentence about the picture.
- ➤ <u>Brainstorm words related to a topic:</u> Students can only see their boards and the teacher's board. However, you can share your screen and show all the students' answers. I would advise to click on 'hide names' to protect students' identities before sharing your screen.
- Grammar: Whiteboard.fi is a great tool for working on grammar (tenses, prepositions, articles, agreement, etc.).
- Spelling
- Work on numbers: Math problems and phone numbers, for example.
- Ask the students to write a sentence using specific vocabulary or a grammar point
- Quiz
- Unjumble the sentence
- <u>Listening exercise:</u>
  - Gist of it: You speak on a topic and students jot down any pieces of information they understood.
  - <u>Delayed dictation:</u> The teacher says a sentence and the students have to translate it. Ask them to wait 10 seconds before they can write anything. You can make noises during these 10 seconds so students will have to really concentrate to remember the sentence.
  - **Spot the intruder:** Share a text with the students, read it and add new elements to it. Students have to spot the added words/info and write this down on their board.
  - **Spot the error:** Share a text with the students and read it but change some of the information. Students have to spot the changes and write them down on their boards.

And many more!